# Richiesta Idoneità Alloggiativa

## **Manuale utente**

## Sommario

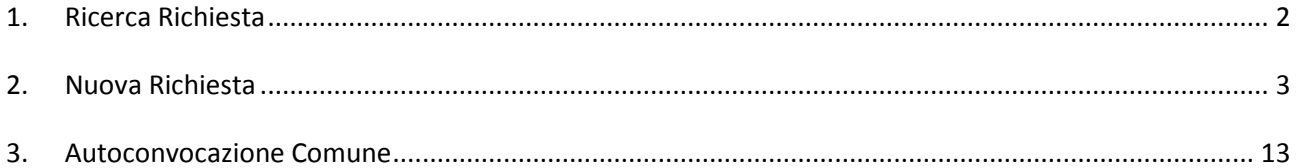

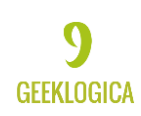

### <span id="page-1-0"></span>**1. Ricerca Richiesta**

Tramite il link "Ricerca Richiesta" posto nella barra superiore di navigazione, è possibile cercare una richiesta in base ai filtri riportati nella seguente maschera:

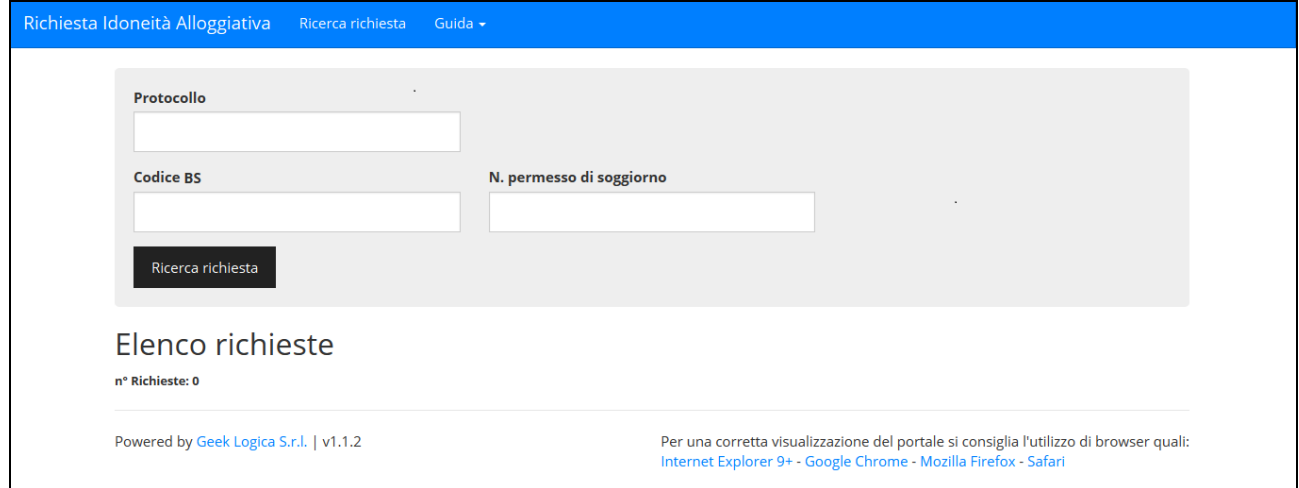

**Figura 1-1**

Scegliendo tra i parametri

- Protocollo (numero protocollo assegnato dal sistema)
- Codice BS
- Numero permesso di soggiorno

Si può ricercare la richiesta salvata nel sistema.

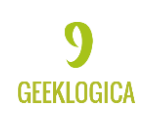

### <span id="page-2-0"></span>**2. Nuova Richiesta**

In questa prima fase si dove scegliere che tipo di richiesta si intende sottomettere:

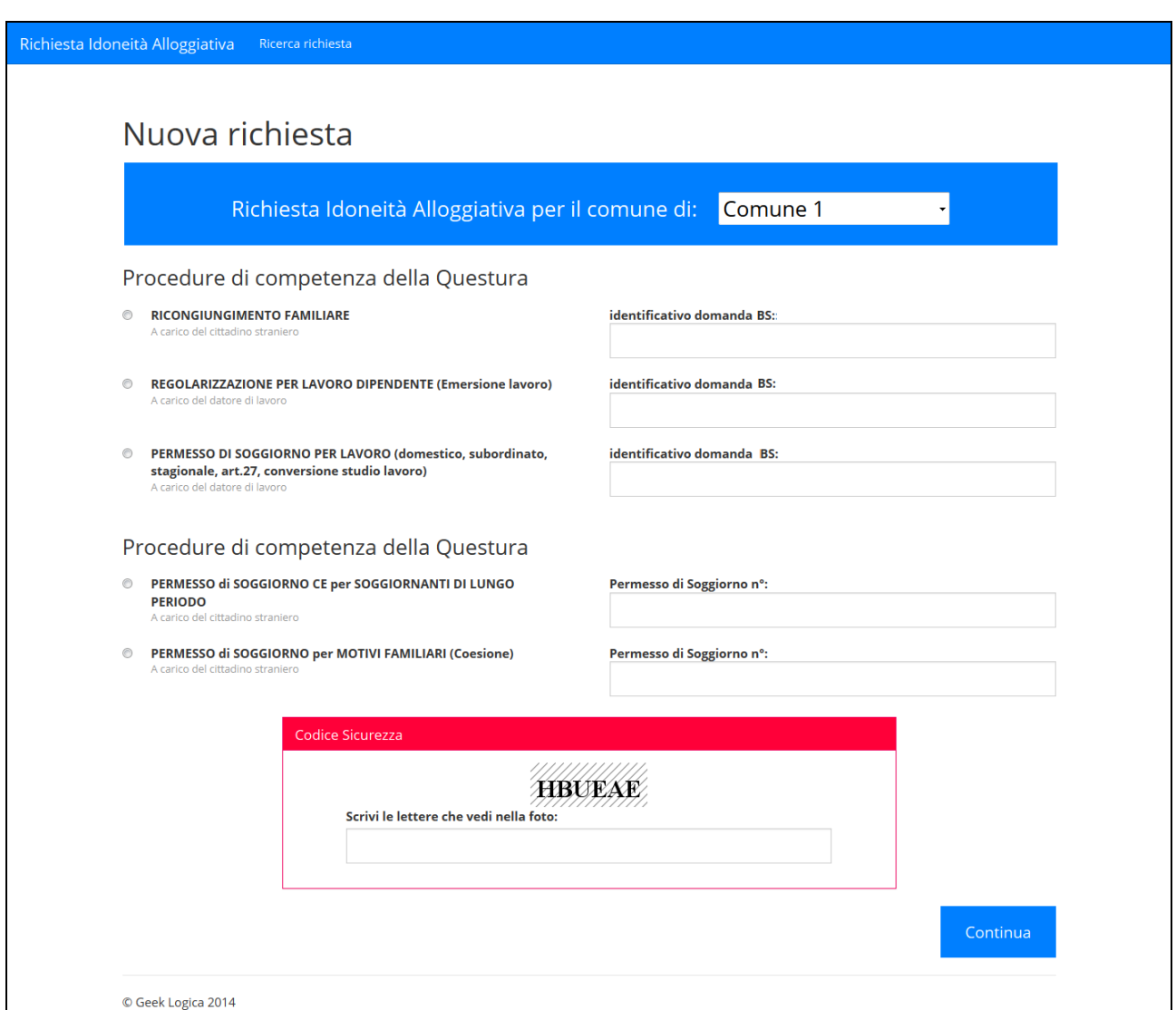

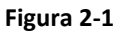

- Ricongiungimento Familiare: il numero identificativo BS del cittadino è facoltativo
- Regolarizzazione per lavoro dipendete: inserire obbligatoriamente il numero BS del cittadino
- Permesso di Soggiorno per lavoro subordinato: inserire obbligatoriamente il numero BS del cittadino
- Permesso di soggiorno CE per soggiornanti di lungo periodo: inserire obbligatoriamente il numero del permesso di soggiorno
- Permesso di soggiorno per motivi familiari: inserire obbligatoriamente il numero del permesso di soggiorno

Per sottomettere la richiesta, attraverso il pulsante "Continua" si deve inserire il codice presente nella foto, in questo esempio HBUEAE.

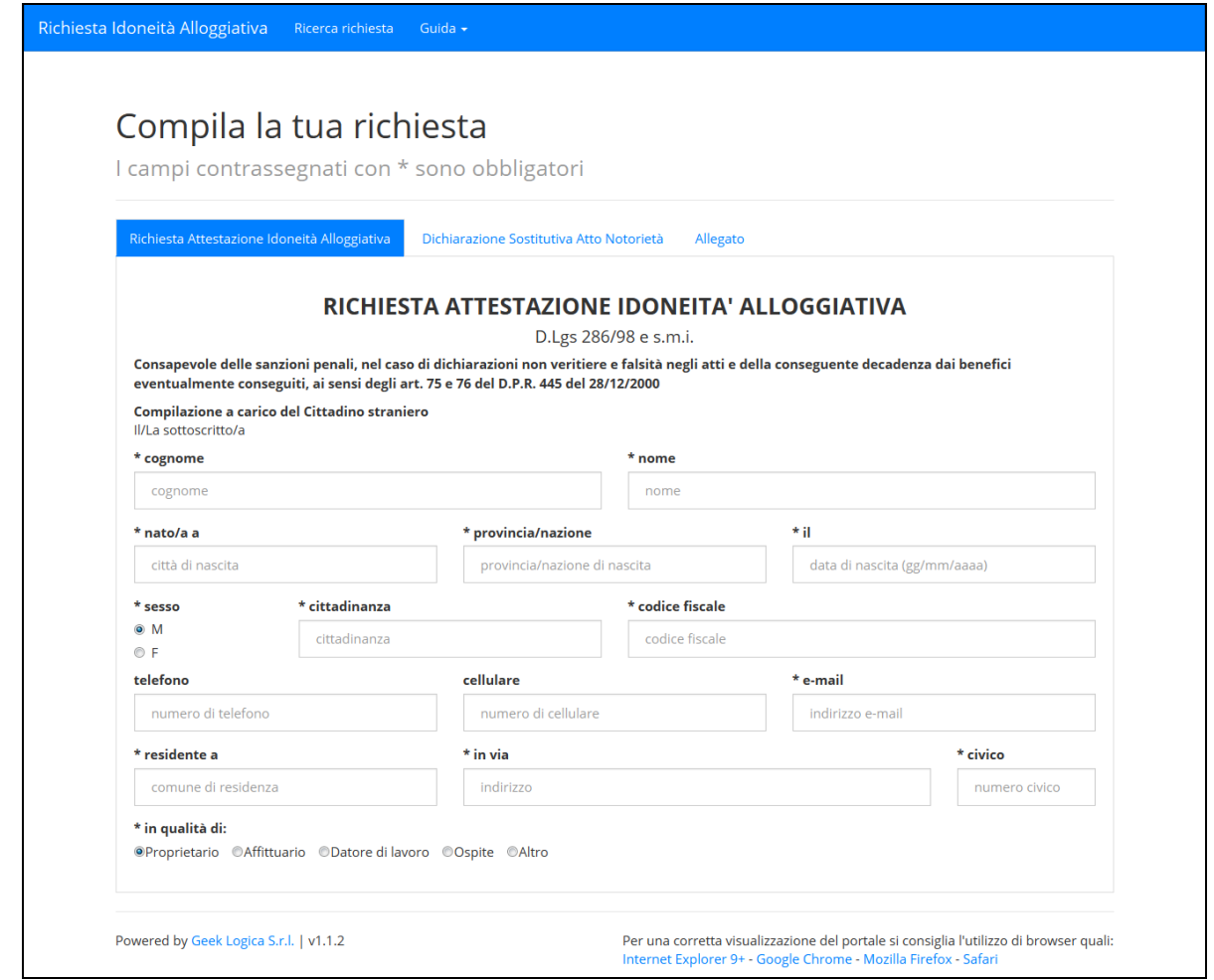

## **Figura 2-2**

In questa maschera vanno inserite le informazioni relative al richiedente della domanda, riassunte di seguito:

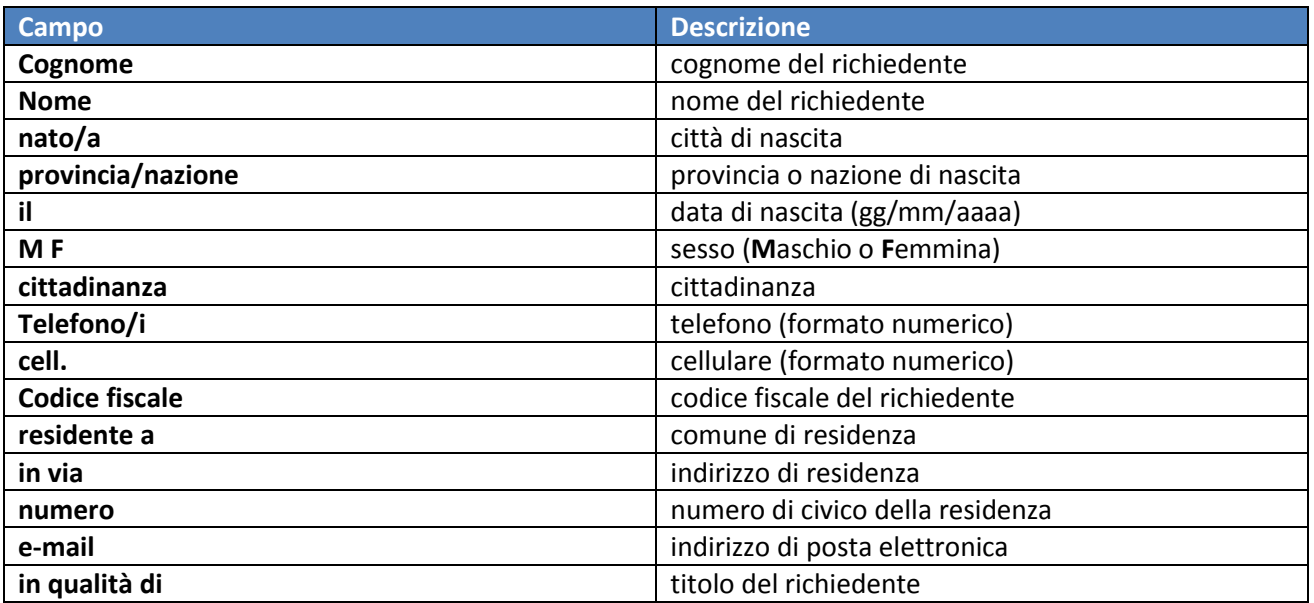

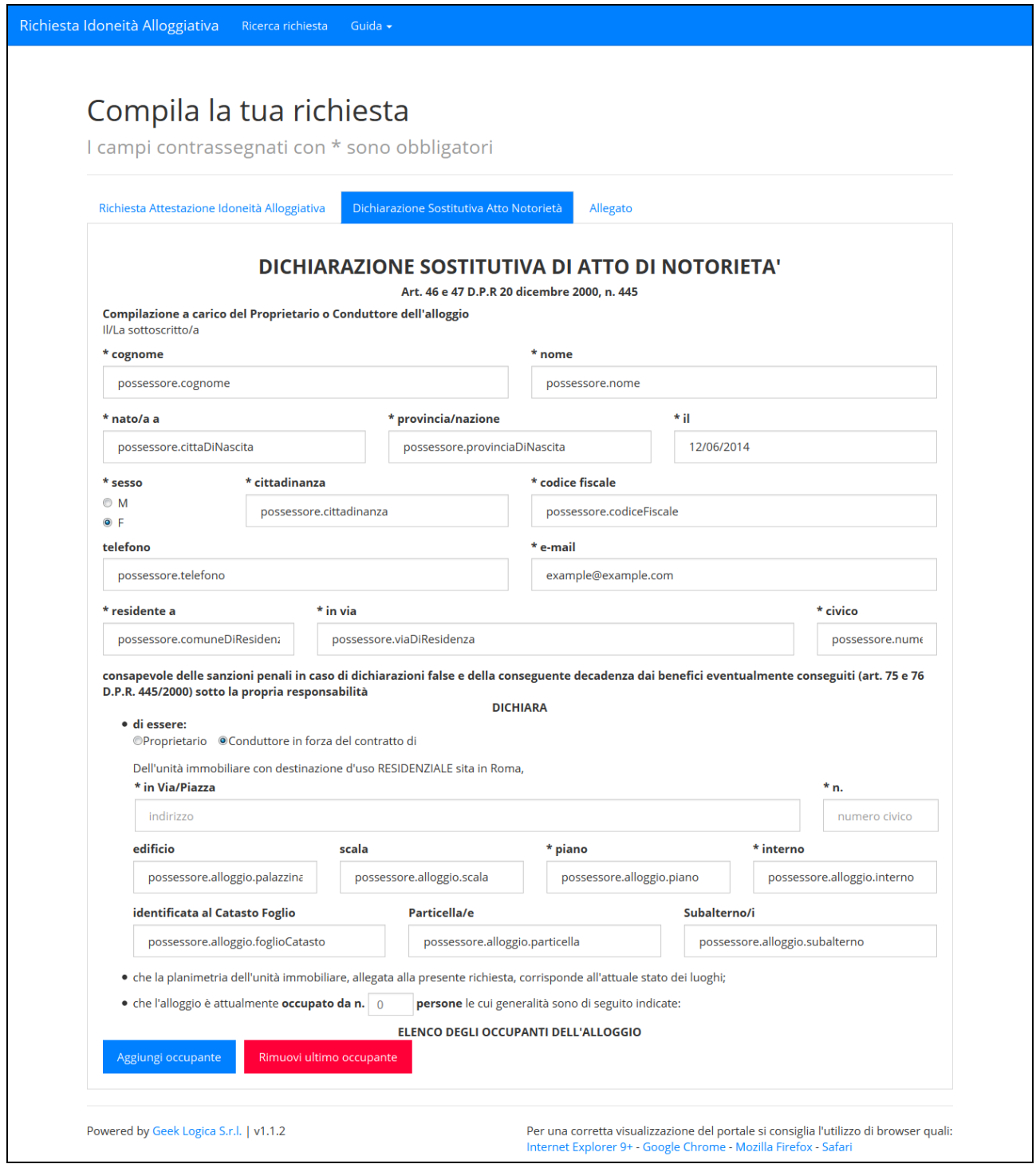

**Figura 2-3**

Le informazioni relative a questa pagina sono descritte di seguito:

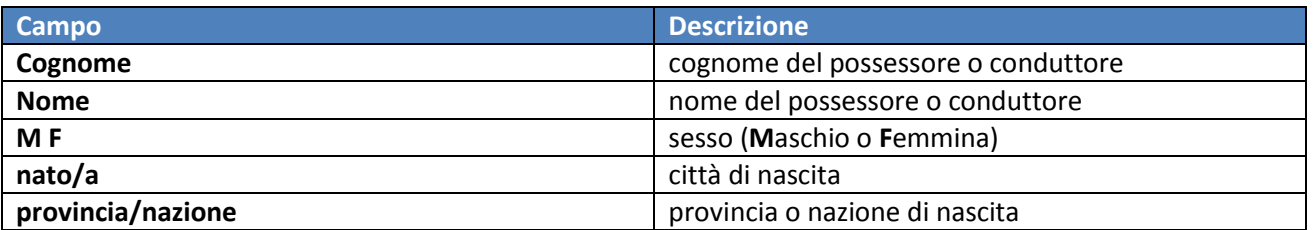

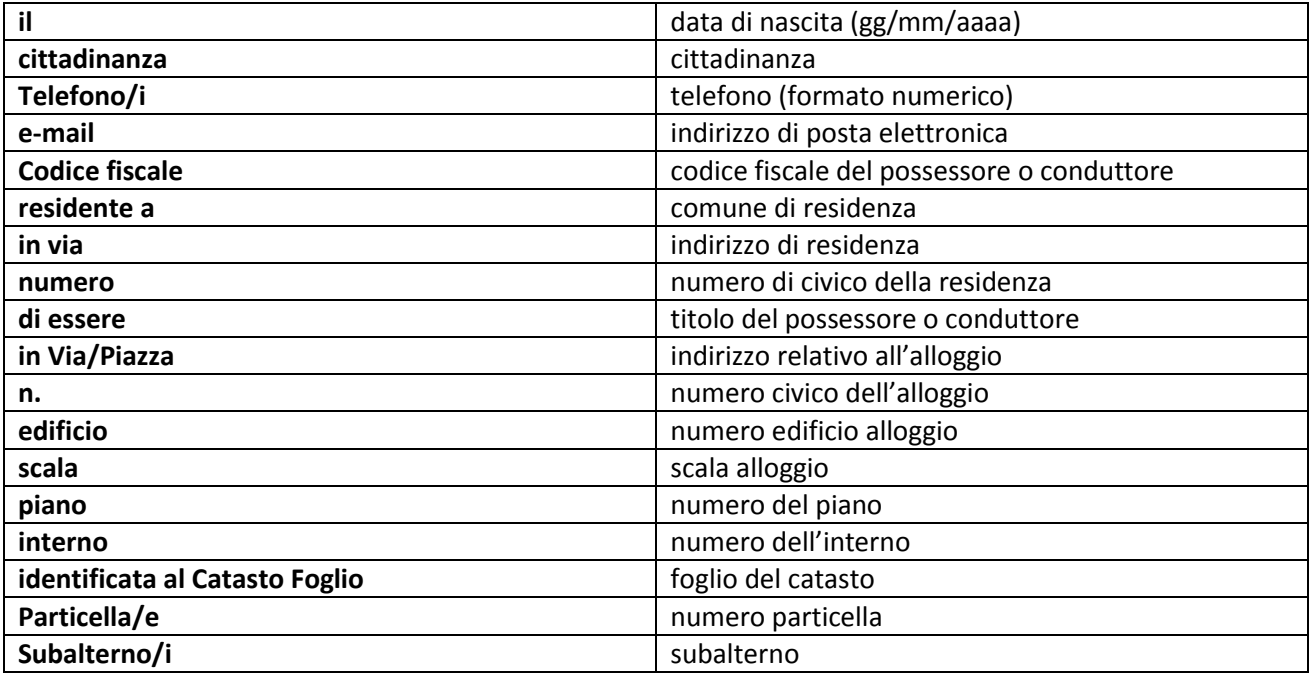

È possibile definire anche il numero di occupanti dell'alloggio; premendo il pulsante "Aggiungi occupante" apparirà la maschera di inserimento dati.

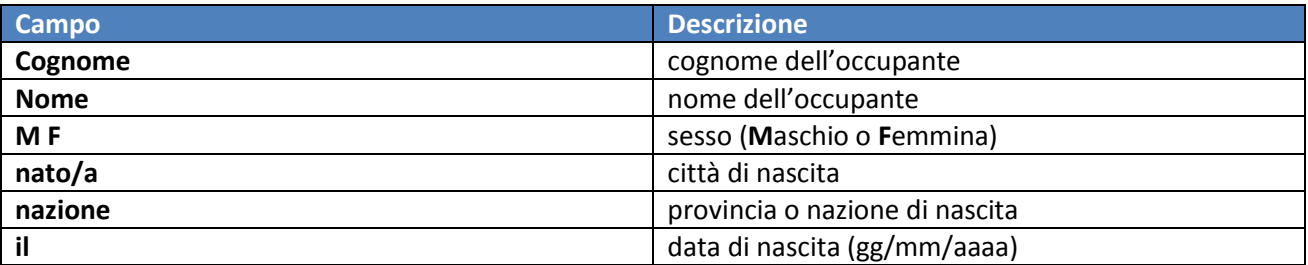

Il pulsante "Rimuovi ultimo occupante" eliminerà definitivamente l'ultimo occupante inserito.

.

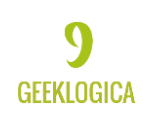

In base alla scelta del tipo di richiesta che si intende sottomettere si dovrà compilare il relativo allegato:

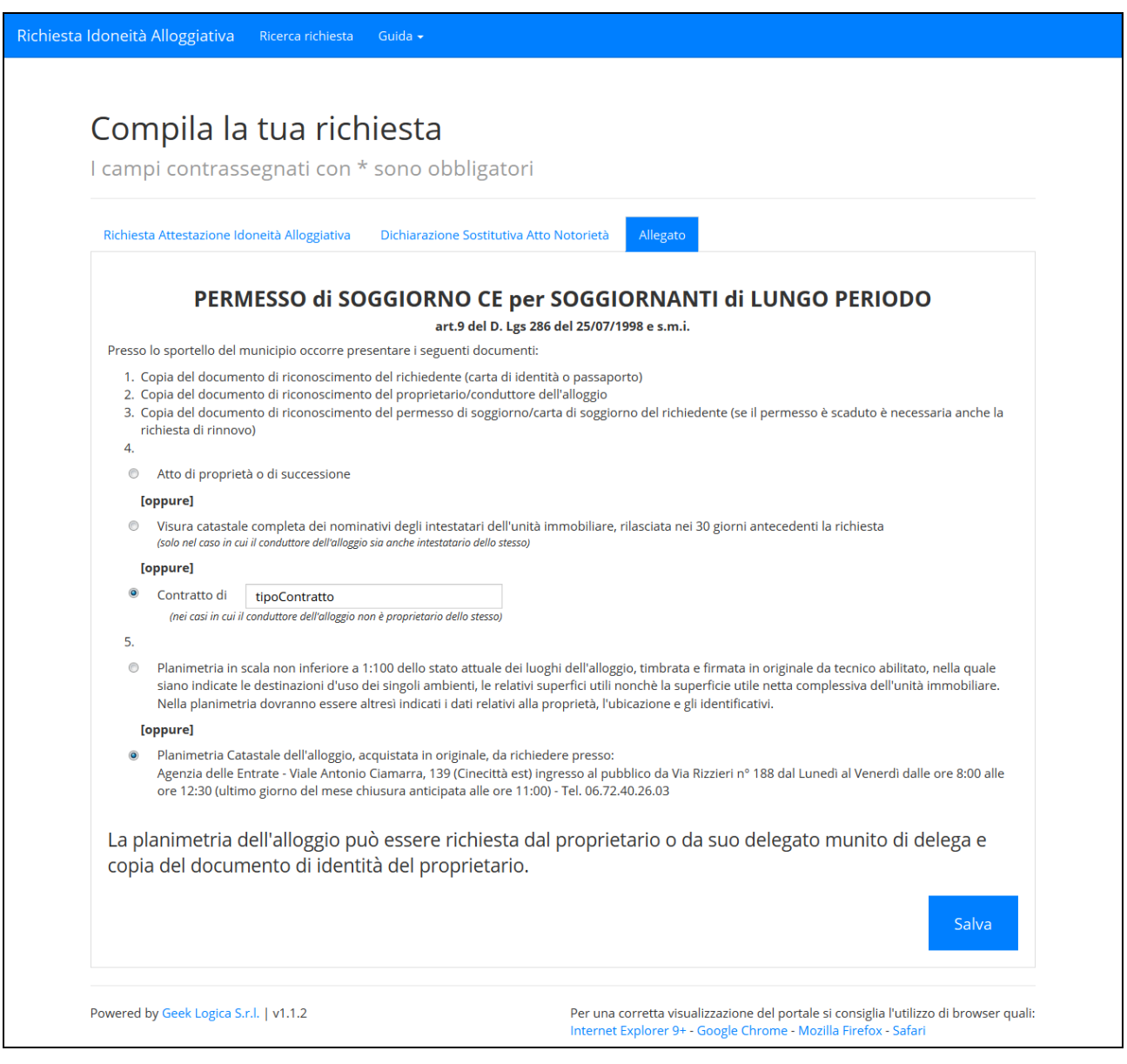

## **PERMESSO DI SOGGIORNO CE PER SOGGIORNANTI DI LUNGO PERIODO(Allegato A)**

**Figura 2-4**

#### **RICONGIUNGIMENTO FAMILIARE (Allegato B)**

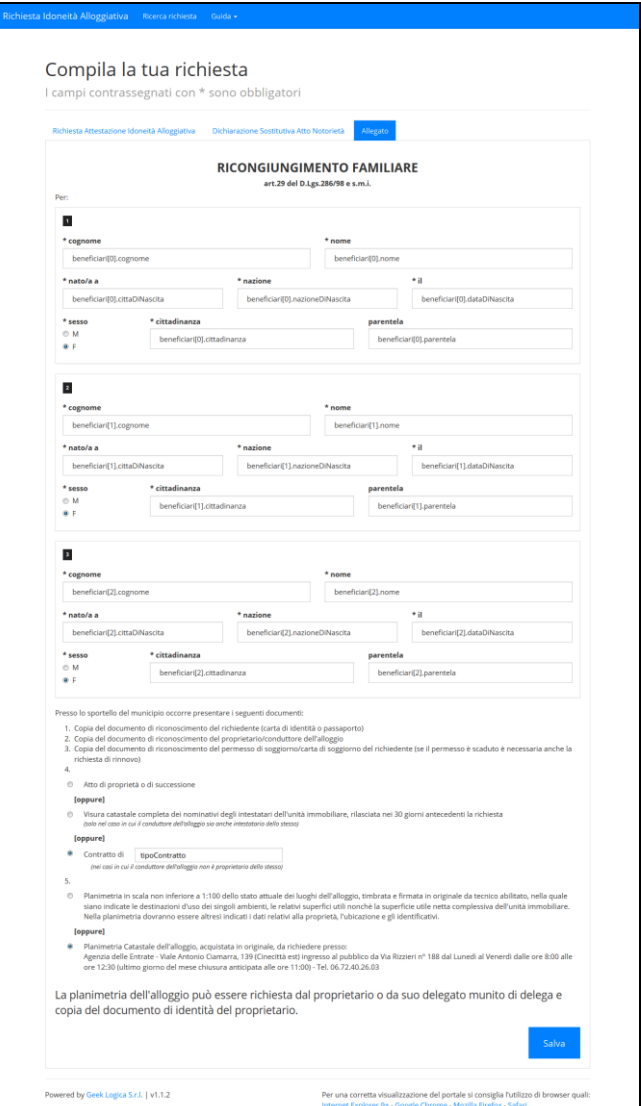

#### **Figura 2-5**

In questa maschera si devono immettere le informazioni relative alle persone che entreranno nell'alloggio:

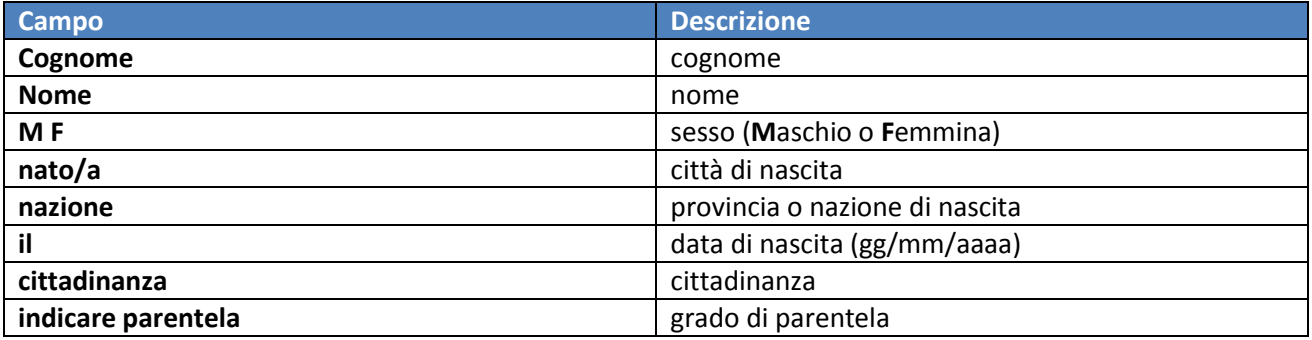

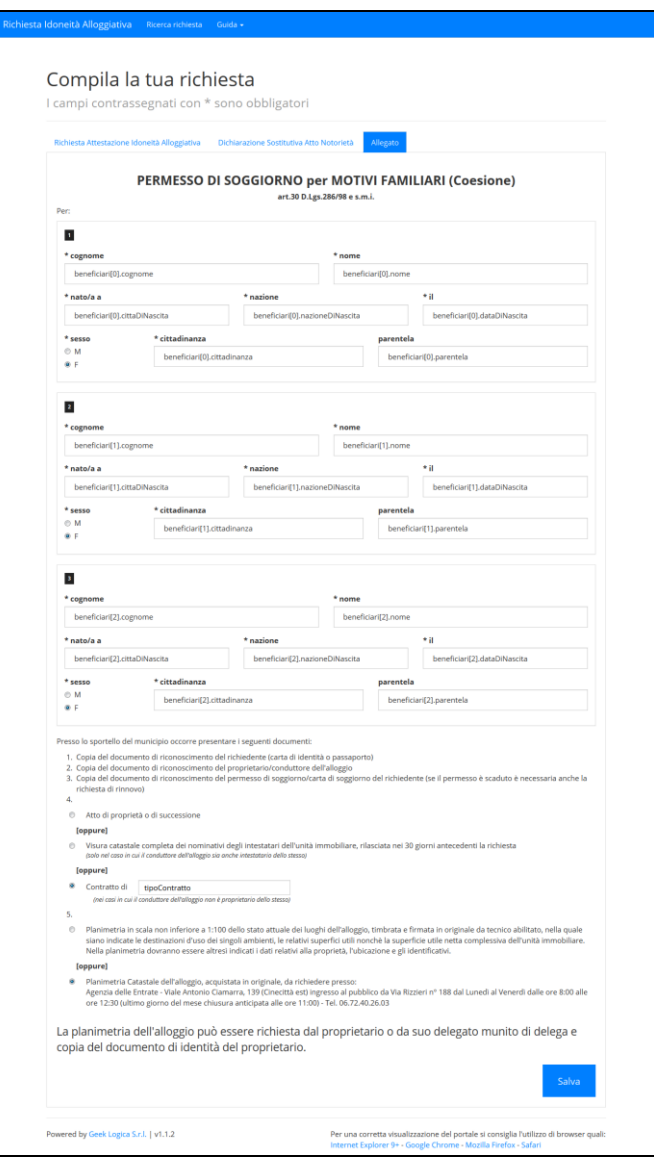

## **PERMESSO DI SOGGIORNO PER MOTIVI FAMILIARI(Allegato B)**

**Figura 2-6**

In questa maschera si devono immettere le informazioni relative alle persone che entreranno nell'alloggio:

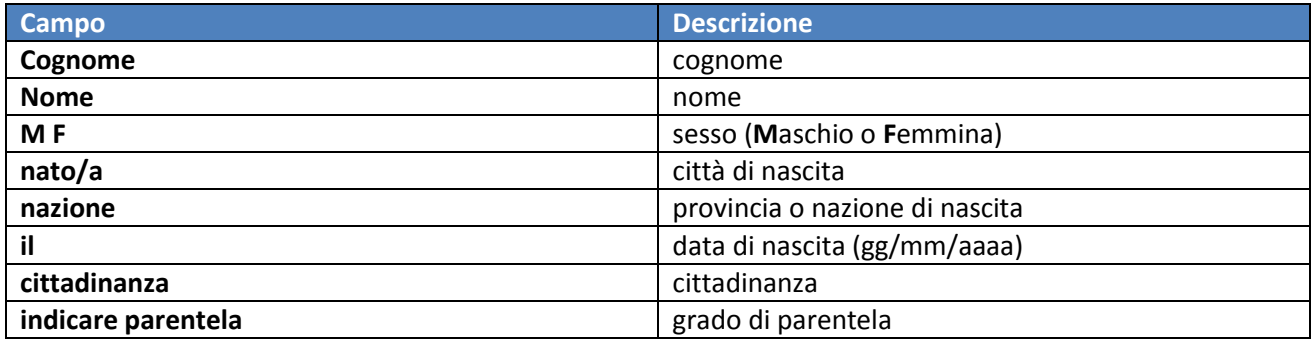

## **REGOLARIZZAZIONE PER LAVORO DIPENDENTE (Allegato C)**

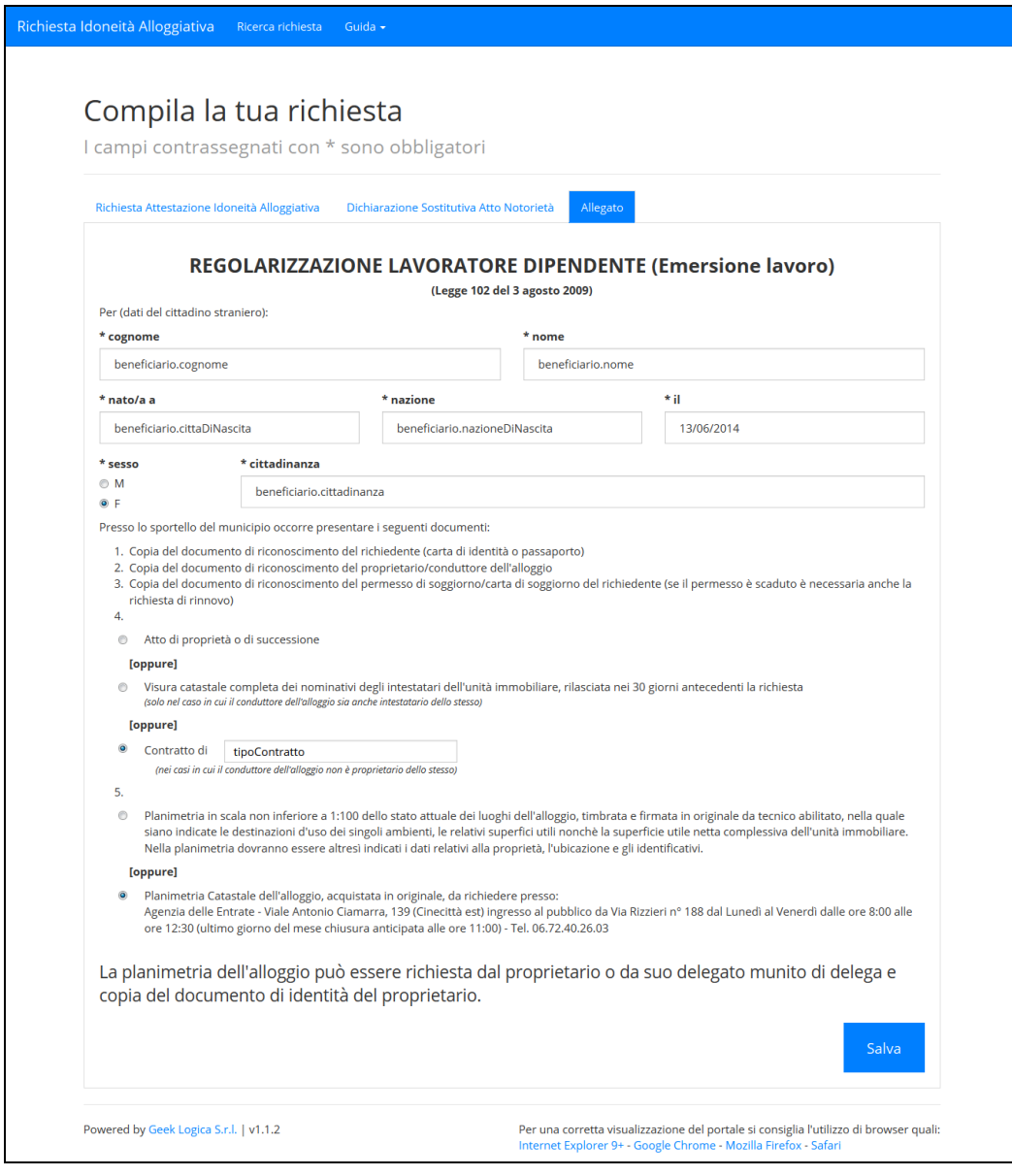

Figura 2-7

In questa maschera si devono immettere le informazioni relative al cittadino straniero:

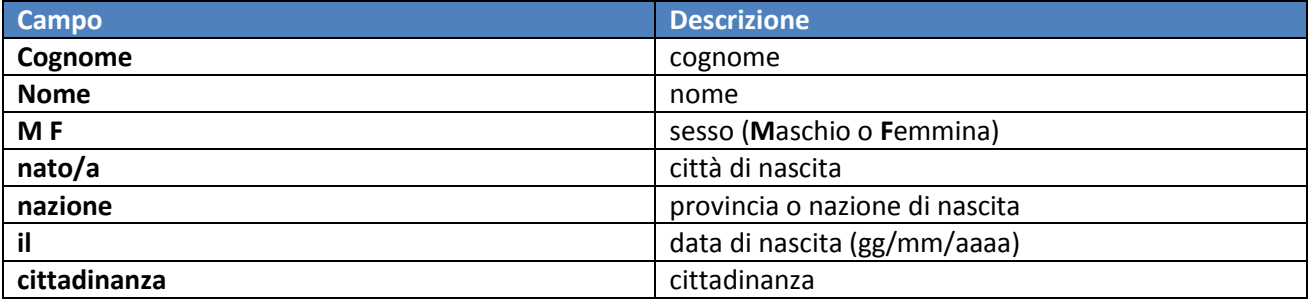

## **PERMESSO DI SOGGIORNO PER LAVORO SUBORDINATO(Allegato D)**

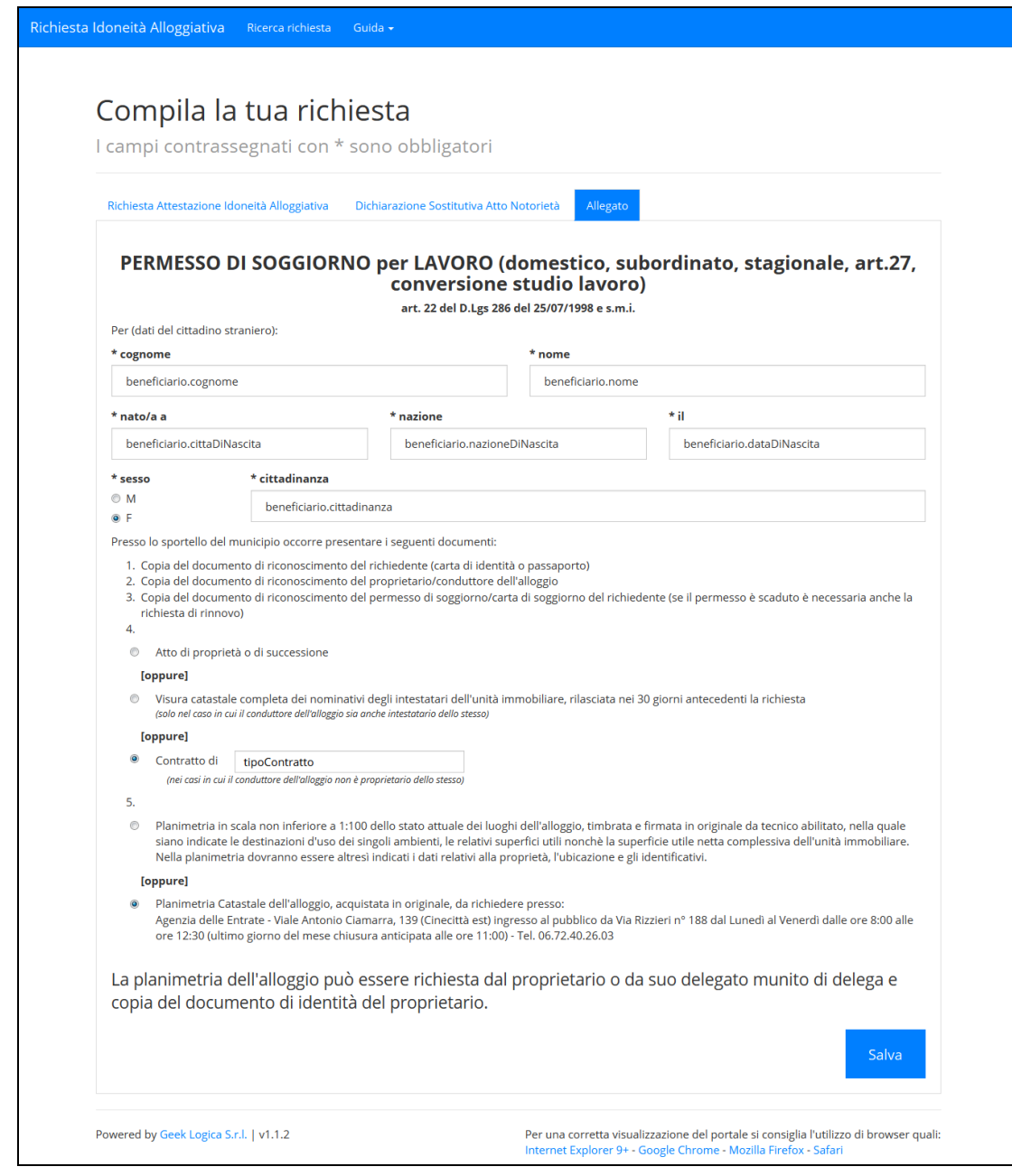

#### **Figura 2-8**

## In questa maschera si devono immettere le informazioni relative al cittadino straniero:

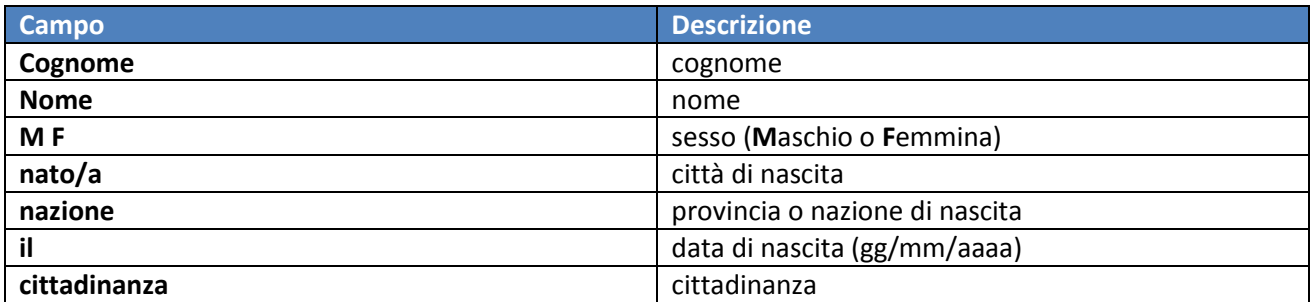

La pressione del pulsante "Salva" registrerà la richiesta sul sistema.

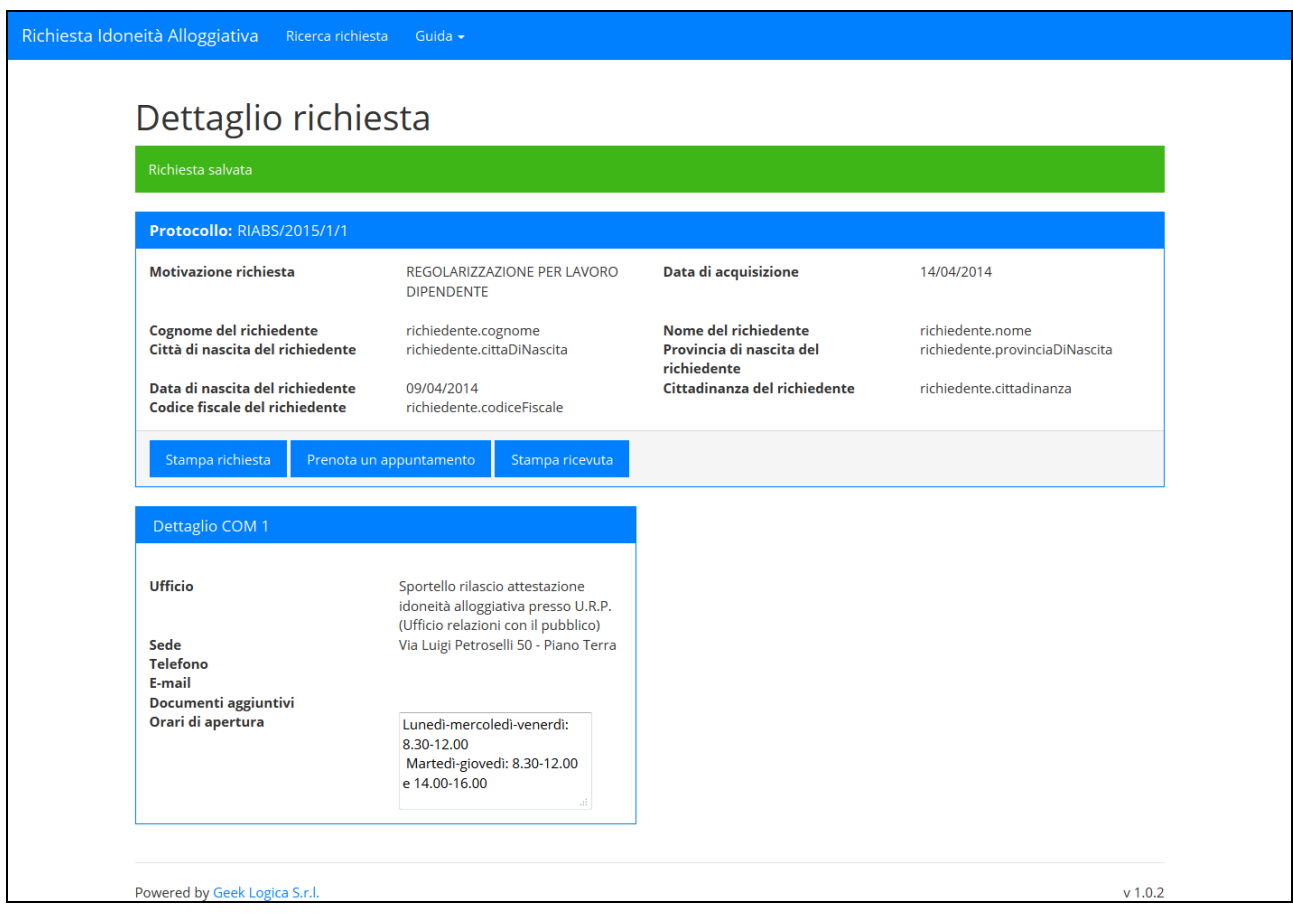

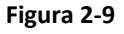

Nel box "Protocollo:" vi sono presenti le informazioni relativi alla richiesta.

Il pulsante "Stampa richiesta" produrrà il template del modulo in formato PDF della richiesta.

Il pulsante "Stampa ricevuta" permette di salvare la ricevuta della richiesta in formato PDF.

Nel caso in cui il comune scelto è programmato per accogliere i cittadini tramite appuntamento, la pressione del pulsante "Prenota un appuntamento", farà partire la procedura di prenotazione, di seguito elencata.

## <span id="page-12-0"></span>**3. Autoconvocazione Comune**

La seguente maschera mostra la disponibilità del comune per il mese di Marzo.

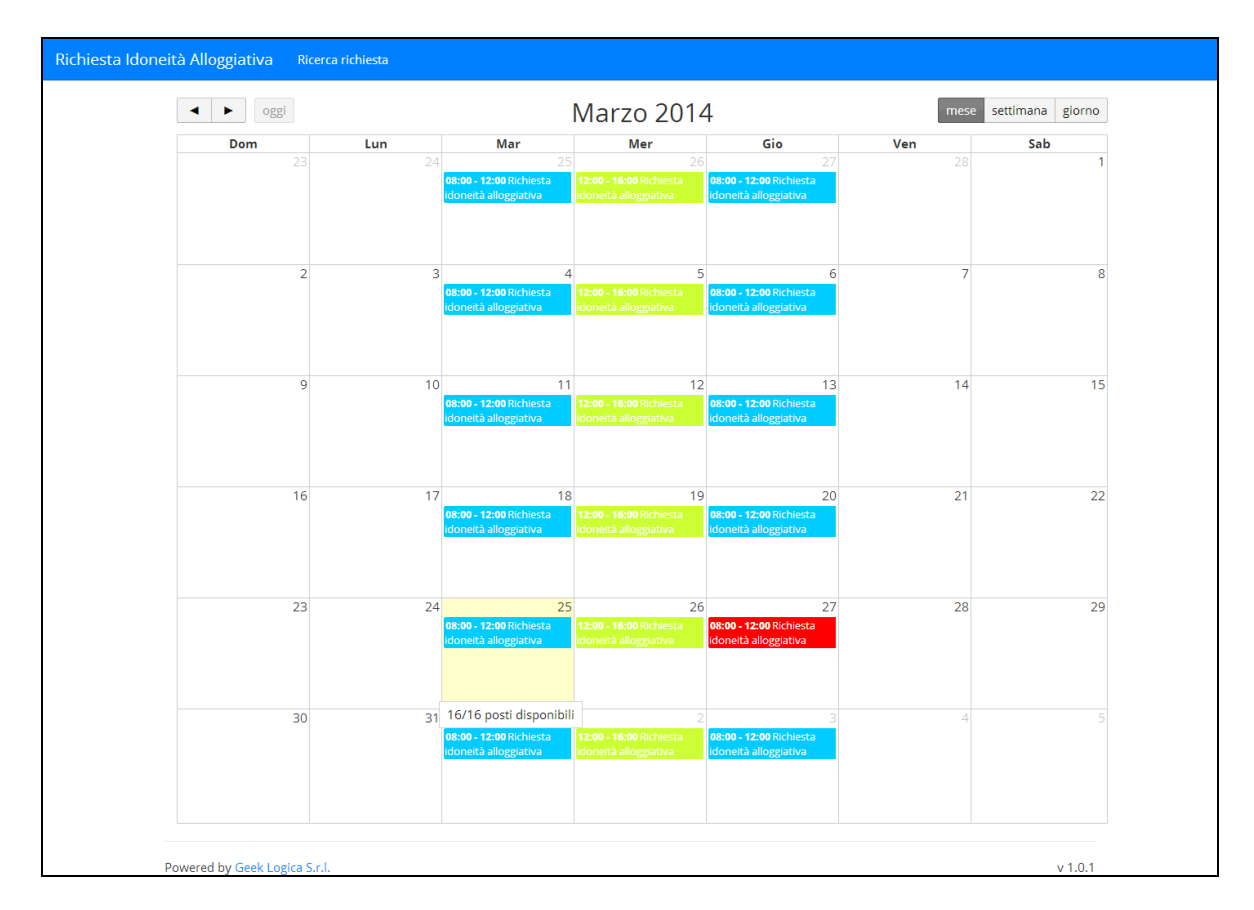

**Figura 3-1**

I giorni colorati di rosso indicano che non vi sono posti disponibili, mentre cliccando sugli slot relativi ai posti disponibili si perviene alla maschera seguente:

| Servizio                        | Ora Inizio | <b>Ora Fine</b> | <b>Disponibilità</b> |                          |
|---------------------------------|------------|-----------------|----------------------|--------------------------|
| Richiesta idoneità alloggiativa | 08:00      | 08:15           | 1                    | $\mathcal{P}$            |
| Richiesta idoneità alloggiativa | 08:15      | 08:30           | $\circ$              |                          |
| Richiesta idoneità alloggiativa | 08:30      | 08:45           | 1                    | $\overline{ }$           |
| Richiesta Idoneità alloggiativa | 08:45      | 09:00           | 1                    | $\overline{ }$           |
| Richiesta idoneità alloggiativa | 09:00      | 09:15           | s.                   | $\overline{\phantom{a}}$ |
| Richiesta idoneità alloggiativa | 09:15      | 09:30           | 1                    | $\rightarrow$            |
| Richiesta Idoneità alloggiativa | 09:30      | 09:45           | 1                    | $\rightarrow$            |
| Richiesta idoneità alloggiativa | 09:45      | 10:00           | T.                   | $\rightarrow$            |
| Richiesta idoneità alloggiativa | 10:00      | 10:15           | 1                    | $\mathcal{P}$            |
| Richiesta idoneità alloggiativa | 10:15      | 10:30           | 1                    | $\rightarrow$            |
| Richiesta idoneità alloggiativa | 10:30      | 10:45           | 1                    | ٠                        |
| Richiesta idoneità alloggiativa | 10:45      | 11:00           | 1                    | $\overline{ }$           |
| Richiesta idoneità alloggiativa | 11:00      | 11:15           | T.                   | $\overline{\phantom{a}}$ |
| Richiesta idoneità alloggiativa | 11:15      | 11:30           | T.                   | $\rightarrow$            |
| Richiesta Idoneità alloggiativa | 11:30      | 11:45           | 1                    | $\rightarrow$            |
| Richiesta idoneità alloggiativa | 11:45      | 12:00           | 1                    | $\overline{\phantom{1}}$ |

**Figura 3-2**

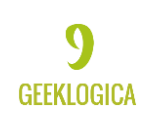

Cliccando sulla fascia oraria preferita tramite il pulsante ">", si otterrà la seguente pagina:

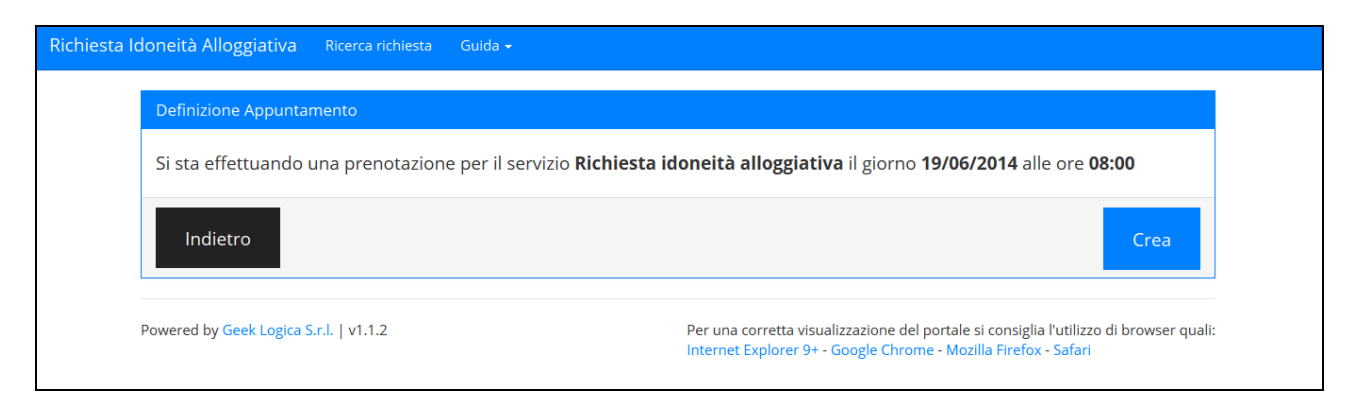

**Figura 3-3**

Il pulsante "Crea" confermerà la prenotazione per il giorno e la fascia oraria scelta.

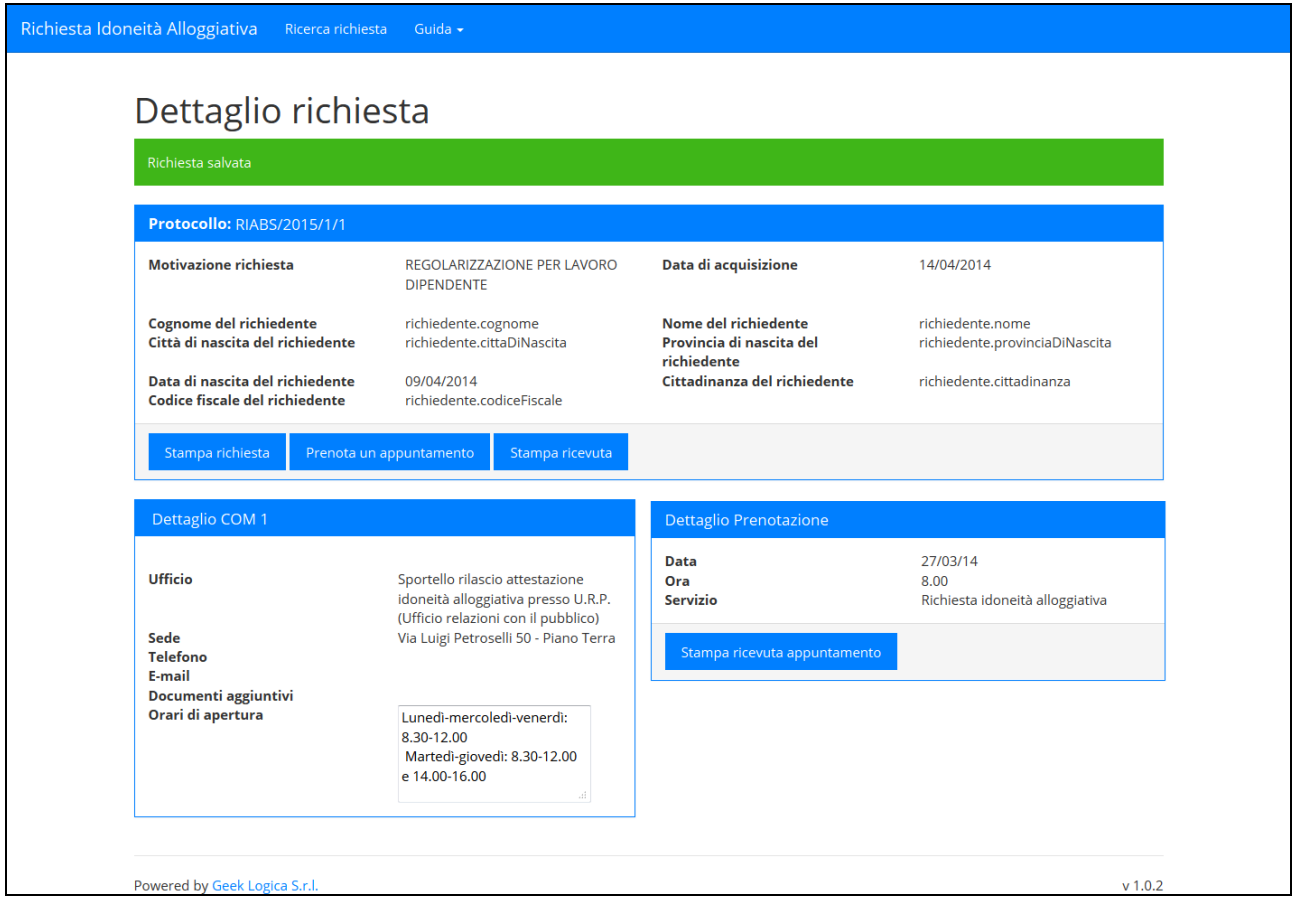

**Figura 3-4**

Nella maschera risultante apparirà il box relativo all'appuntamento "Dettaglio Prenotazione", con la possibilità, tramite il pulsante "Stampa ricevuta appuntamento", di stampare le informazioni riassuntive dell'appuntamento.